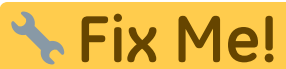

**Esta página ainda não está totalmente traduzida. Por favor, ajude a**

**concluir a tradução.**

(remova este parágrafo quando a tradução terminar)

# **Como fazer a configuração do Tablet**

**Passo a passo para configuração do Tablet:**

- **[Inicialização inicial do dispositivo Android](#page-0-0)**
- **[Ajustes no Android](#page--1-0)**
- **[Install device remote management](#page--1-0)**
- **[Install mSupply Mobile](#page--1-0)**
- **[Install other apps](#page--1-0)**

## <span id="page-0-0"></span>**Inicialização inicial do dispositivo Android**

- É impossível prevenir que os Tablets modernos que estão conectados a internet vão atualizar os aplicativos automaticamente. Essas atualizações podem utilizar **0.5 GB** de dados de internet. Se o sistema Android for atualizado, algo em torno de **1.0 GB** pode ser utilizado.
- Se possível, é melhor previnir essas atualizações automáticas de serem feitas com conexões usando dados de celular.

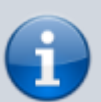

- Nós recomendamos que o Tablet primeiramente esteja conectado a uma rede Wi-fi de internet (mais rápido e mais barato) para permitir as atualizações do sistema necessárias e realizar a inicialização do sistema mSupply.
- Assim que esse processo estiver completo, o dispositivo poderá passar a usar a conexão de dados de celular para continuar fazendo a sincronização com o servidor mSupply.
- Cada nova versão do Android introduz novas mudanças na estrutura do menu. Essas instruções poderão não estar alinhadas com a versão específica do sistema utilizado. Assim, essas instruções são genéricas, e precisaram ser documentadas com maiores detalhes para cada versão Android.
- 1. Ligue o Tablet
- 2. Você deverá ser apresentado janela de Boas-vindas (Welcome!) onde você será perguntado por qual lingua deseja escolher para a configuração do dispositivo. Selecione a lingua apropriada e em seguida clique em **Iniciar** (START).
- 3. Você deverá ser perguntado agora sobre qual rede Wi-fi deseja se conectar. Mesmo que você vá utilizar uma rede Wi-fi por enquanto simplesmente desligue (turn off) a opção de Wi-fi, e clique em **Continuar** (NEXT).
- 4. Você deverá ser perguntado agora se aceita os Termos e Condições (Terms and Conditions). Apenas um item parece obrigatório **Acordo de Licença para Usuário** (End User License Agreement). desmarque **Diagnóstico de dados** (Diagnostic data) e **Informações de marketing** (Marketing information), e clique em **Continuar** (NEXT).
- 5. Você deverá ser perguntado agora se aceita alguns **serviços Google** (Google services):
- 1. ligue a opção Usar o serviço de localização do Google para ajudar os aplicativos (Use Google's location service to help apps)
- 2. ligue a opção Aprimorar a acuidade da localização (Improve location accuracy)
- 3. deslique a opção Enviar dados do sistema (Send system data), e clique em **Continuar** (NEXT).
- 6. Como você ainda não está conectado a uma rede Wi-fi, você deverá ser perguntado agora para configurar a **Data e hora** (Date & time). Configure de acordo com a data e horário atuais, e clique em **Continuar** (NEXT).
- 7. Você poderá ser perguntado agora sobre o **Nome** (Name), ou às vezes o **Primeiro nome** (First name) e **Sobrenome** (Last name). **Não use** a informação do funcionário do local aqui. A convenção a ser usada é que o **Nome** (ou **Primeiro nome**) seja o nome do local. Se for necessário um **Sobrenome** utilize o nome do distrito ou região. Por exemplo **Nome**: WAFI HC

**Sobrenome**: Bulolo

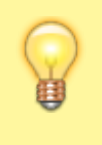

Tome cuidado: O Tablet poderá tentar corrigir automaticamente o nome!

Clique em **Continuar** (NEXT).

- 8. Você deverá ser perguntado agora para inserir um **tipo de bloqueio** (Lock type). Selecione um **PIN**.
- 9. Você deverá ser perguntado agora para selecionar uma **inicialização segura** (Secure startup). Selecione a opção para **Requisitar o PIN quando o dispositivo inicializar** (Require PIN when device powers on). Clique em **Continuar** (CONTINUE).
- 10. Você deverá ser perguntado agora para **Inserir o PIN** (Set PIN). Insira 6787 (MSUP), insira novamente e confirme.
- 11. Você deverá ser perguntado agora para configurar as **Notificações** (Notifications). Selecione a opção **Mostrar conteúdo** (Show content), e clique em **Feito** (DONE).
- 12. Você deverá ser perguntado agora para **Criar uma conta Samsung** (Obviamente, esse passo será diferente para dispositivos de outras marcas). Clique em **Pular** (SKIP).
- 13. Você deverá ser perguntado agora para confirmar que realmente gostaria de pular a etapa para **Criar uma conta Samsung** (Skip Samsung account setup?). Clique em **Pular** (SKIP).
- 14. Você deverá ser perguntado agora se gostaria de configurar **Mais ferramentas úteis** (More useful features). Não aceite nenhuma opção. Clique em **Finalizar** (FINISH).

# **Ajustes no Android**

Alguns ajustes são importantes serem realizados antes de prosseguir:

#### **Suspensão do Ecrã**

1. O tempo padrão para o Modo de espera, que seria o intervalo no modo de espera (sem interação do usuário) pode ser muito curto (30 segundos). Para uma operação normal no mSupply esse tempo curto pode ser incomodo. Então vamos aumentá-lo para 2 minutos. Para alterar essa opção: **Definições > Ecrã > Suspensão** (Settings > Display > Screen timeout).

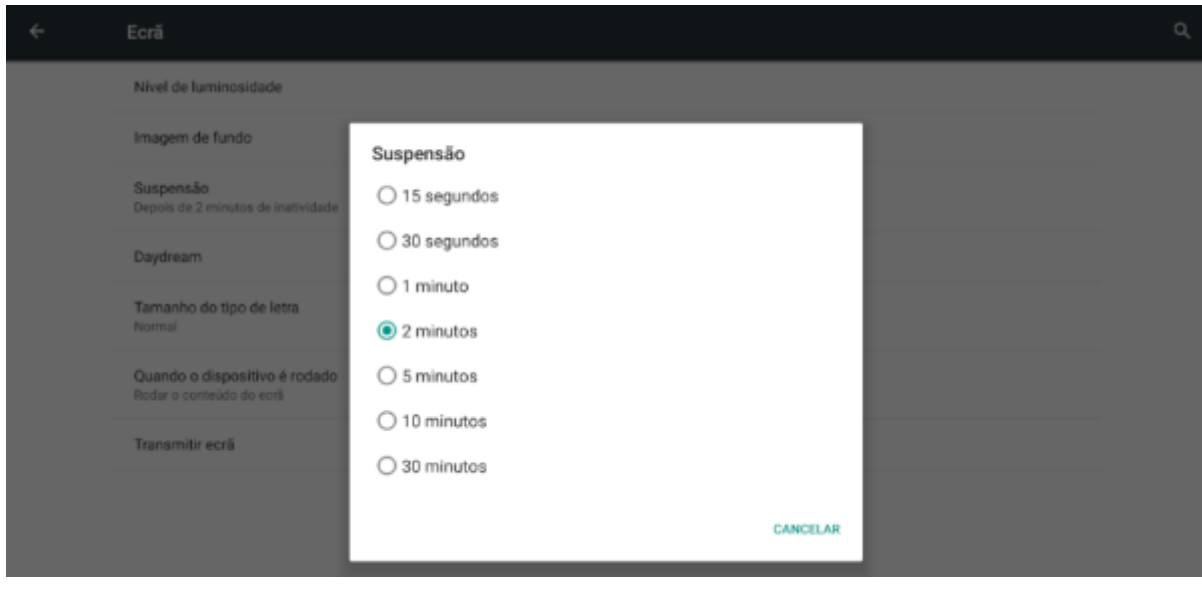

1. Escolha o intervalo de tempo de 2 ou 5 minutos.

#### **Desligar opção 'Letra maiúsculas automáticas'**

Para facilitar o uso do teclado no Tablet é uma boa idea evitar o uso de letras maiúsculas ao desligar a opção de 'Primeira letra maiúscula' (capitalise first letter) nas configurações de teclado no seu dispositivo: **Definições > Idioma e entrada > Teclado Android (AOSP) > Preferências > Letras maiúsculas automáticas** Desligar

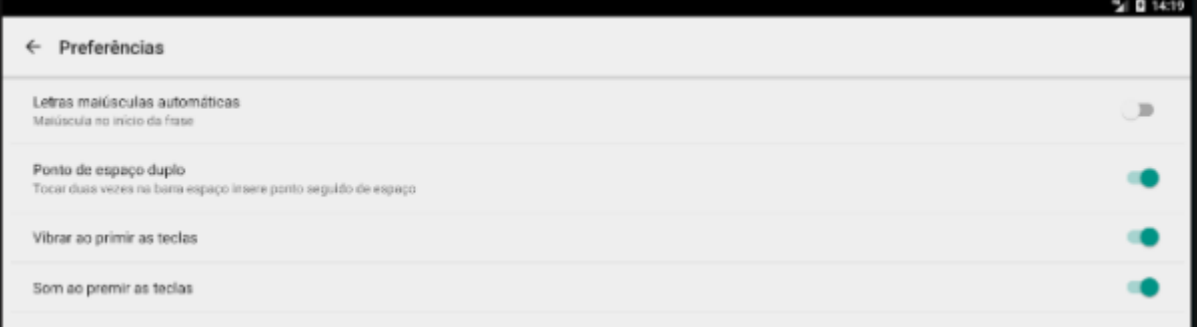

#### **Atualizações no dispositivo**

Assim que o tablet estiver conectado com a internet, possivelmente softwares irão tentar ser atualizados. Isso pode tomar um tempo desnecessário e consumir o pacote de dados de internet. Então para minimizar isso, é importante deletar e desabilitar a maior quantidade possível de aplicativos que não serão usados, incluindo:

- 1. Todos os aplicativos instalados pela marca (Samsung, Lenovo, etc)
- 2. Aplicativos do Microsoft Office
- 3. Aplicativos do Google

#### **Permitir que aplicativos sejam instalados sem o Play Store**

#### **Habilitar a padrão de segurança Knox (necessário para o gerenciamento pelo Sure MDM veja abaixo)**

- **Definições > Acerca do telefone >** Verifique a **versão do Knox**
- 1. Você poderá ser perguntado por vários serviços de aplicativos pré-instalados. Ignore todos eles.

Nesse ponto, o dispositivo irá tentar atualizar alguns aplicativos. Continue o quanto antes para o próximo passo:

- 2. Desative os aplicativos pré-instalados:
	- 1. **Definições > Gerenciador de aplicações > Galaxy Apps** Selecione a opção Desativado. Clique em **OK**.
- 1. Insira as credenciais para se conectar com uma rede Wi-Fi, e clique **CONTINUAR** (NEXT).

#### **Código PIN para segurança do cartão SIM**

Para previnir que o cartão SIM seja removido para ser utilizado em outro telefone, é uma boa ideia [bloquear o cartão SIM com o código PIN](https://www.howtogeek.com/259360/how-to-set-up-sim-card-lock-for-a-more-secure-android-phone/).

#### **Instalação dos aplicativos de acesso remoto**

Em 2019-10-15 os aplicativos SureLock e SureMDM são usados para gerenciamento remoto dos dispositivos Android usando mSupply Mobile pelo mundo.

- **[SureMDM](https://docs.42gears.com/suremdm/docs/SureMDM/42GearsUEMConsole.html)** Permite gerenciamento remoto dos Tablets. Usando o aplicativo SureMDM o Time de Suporte mSupply pode instalar, atualizar e desinstalar softwares, rastrear a localização dos dispositivos e limpar o conteúdo remotamente.
- **[Surelock](https://docs.42gears.com/surelock/docs/surelock_android/Introduction.html)** Permite usar o modo Kiosk que bloqueia o uso de outros aplicativos que não servem para o uso diário do dispositivo. O que significa que apenas os aplicativos mSupply, Telegram, Gmail, SMS e demais aplicativos úteis estarão disponíveis no ecrã.

#### **Usando SureMDM**

Uma vez que o SureMDM estiver instalado no dispositivo, um controle considerável do Tablet será possível incluindo entregas remotas do mSupply, instalação e execução de aplicativos incluindo o SureLock.

Este controle é geralmente feito através da ferramenta ['Jobs'](https://docs.42gears.com/suremdm/docs/SureMDM/JobsforAndroid.html) no SureMDM. A configuração exata de cada Trabalho (Job) vai depender do vários fatores, para mais detalhes sobre como os Trabalhos (Jobs) são configurados, acesse a [documentação do SureMDM.](https://docs.42gears.com/suremdm/docs/SureMDM/JobsforAndroid.html)

# **Instalação do mSupply Mobile**

## **[Baixe a última versão de código aberto mSupply Mobile no GitHub](https://github.com/openmsupply/mobile/releases)**

# **Instalação de outros aplicativos**

Each device running mSupply Mobile will correspond to **one mSupply Store**.

Return to: *[Setting up mSupply Mobile](https://wiki.msupply.foundation/en:mobile:setup:start)* | | Next: *[Preparing the device](https://wiki.msupply.foundation/en:mobile:setup:device_side:prep_device)*

## **Os aplicativos (ou equivalentes) a seguir devem ser baixados:**

- Calculadora utilize a calculadora do sistema
- Centro Wi-Fi utilize o controle de Wi-fi do sistema
- Para comunicação entre os locais e com o Suporte:
	- ∘ Mensagem instantânea nós recomendamos usar o [Telegram.](https://play.google.com/store/apps/details?id=org.telegram.messenger) Utilize o número de telefone do SIM do dispositivo, (não o número do funcionário)
	- E-mail configure o aplicativo de e-mail com um e-mail criado para este local de trabalho (não use um e-mail pessoal). Nós recomendamos o aplicativo e e-mail do Gmail.

Ainda que seja possível instalar aplicativos remotamente, é mais conveniente que estes sejam instalados manualmente no mesmo momento da instalação dos aplicativos SureMDM e SureLock.

Retornar para: *[Instalação mSupply Mobile - Tablet](https://wiki.msupply.foundation/pt:mobile:setup:device_side)* | | Próximo: *[Inicialização do seu local](https://wiki.msupply.foundation/pt:mobile:setup:device_side:initialise_store) [mSupply](https://wiki.msupply.foundation/pt:mobile:setup:device_side:initialise_store)*

From: <https://wiki.msupply.foundation/>- **mSupply Foundation Documentation**

Permanent link: **[https://wiki.msupply.foundation/pt:mobile:setup:device\\_side:prep\\_device](https://wiki.msupply.foundation/pt:mobile:setup:device_side:prep_device)**

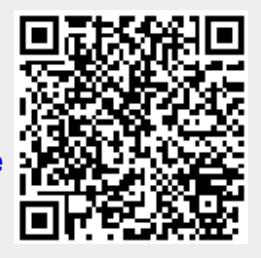

Last update: **2020/03/10 02:04**